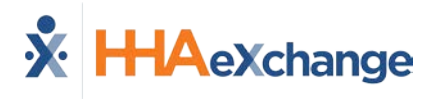

# **Provider-Managed Billing Diagnosis Codes Job Aid**

This feature is enabled by HHAX System Administration. Please contact [HHAX Support](mailto:support@hhaexchange.com)  **[Team](mailto:support@hhaexchange.com) for details and setup.** 

**Billing Diagnosis Codes** are determined by the Payer and sent in the Authorization at the time of placement. Providers servicing Linked Contracts receive Billing Diagnosis Codes as *read-only*, unable to edit if/as needed for billing purposes. A Payer-based permission is available to allow Providers to add and manage Billing Diagnosis Codes for any Linked Contract; whether the ones assigned by the Payer or the ones entered/edited by the Provider. This feature applies to all Linked Contracts.

*Note: A blank Diagnosis Code may result in an item placed on Billing Hold. Refer to th[e Resolving Missing Primary](https://hhaxsupport.s3.amazonaws.com/SupportDocs/Enterprise/Job+Aids/Enterprise+Job+Aid+-+Resolving+Missing+Primary+Dx+Code+Exceptions.pdf)  [Dx Code Exceptions](https://hhaxsupport.s3.amazonaws.com/SupportDocs/Enterprise/Job+Aids/Enterprise+Job+Aid+-+Resolving+Missing+Primary+Dx+Code+Exceptions.pdf) Job Aid to resolve. For specific Contract Setup details and instructions, consult with the respective Linked Payer.* 

# **Edit Link in Patient Authorization**

Once a Payer enables a Provider to edit or add Billing Diagnosis Codes for an Authorization (located at (*Patient > Authorization*), an **Edit** link appears on the applicable row of the **Authorization** tab, as shown in the following image. The **Edit** link only appears if the Provider has permission to add Billing Diagnosis Codes.

| Authorizations |                               | Order Frequency                |                                            |                        |                  |                                                                    |                         |       |      |                    |
|----------------|-------------------------------|--------------------------------|--------------------------------------------|------------------------|------------------|--------------------------------------------------------------------|-------------------------|-------|------|--------------------|
| Auth. #        | From Date To Date             |                                | Service<br>Category                        | Service<br><b>Type</b> | Service<br>Code  | <b>Authorization Type</b>                                          | Payer                   | Notes |      | Visits/<br>Invoice |
|                | 1000136010/02/2017 10/25/2023 |                                | Home Health                                | HHA:                   | HHA Hourly       | Daily S: 5.00 SN: 8.00 M: 8.00 T: 8.00 W: 8.00 TH: 8.00<br>F: 8.00 | Life Care Demo<br>Payer |       | Edit | Undate             |
|                |                               |                                | 10001414 11/10/2016 11/19/2021 Home Health | RN                     | <b>RN Hourly</b> | Monthly Hours: 150.00<br>Month                                     | Life Care Demo<br>Payer |       | Edit | Update             |
|                |                               | 10001569 09/01/2020 11/30/2020 | Home Health                                | нна                    | 1 HHA 288        | Daily 5: 5.00 SM: 5.00                                             | Life Care Demo<br>Payer |       |      | Edit   Undate      |

**Edit Link in the Authorization Tab**

Providers who are enabled to change Billing Diagnosis Codes are presented with an *Add* button in the *Billing Diagnosis Code(s)* section of the Patient *Authorization* window, as shown in the following image.

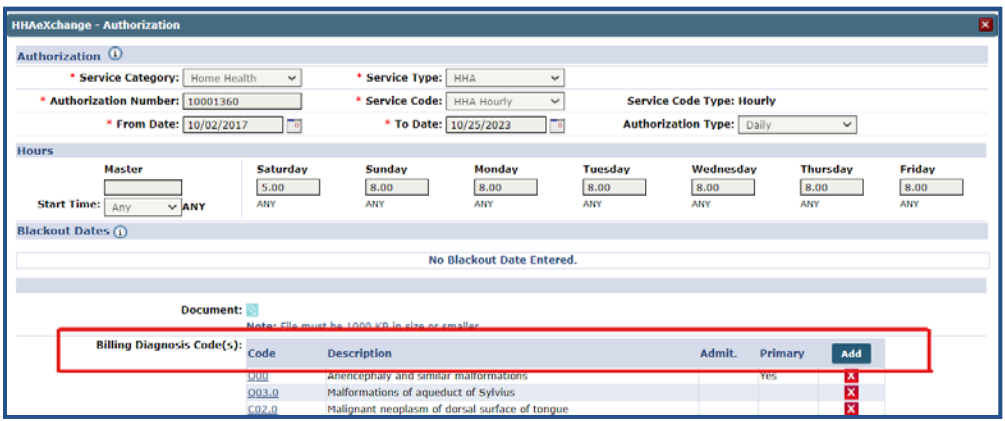

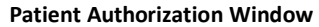

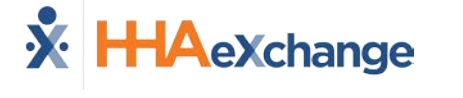

# **Choosing a Billing Diagnosis Code**

On the *Authorization Default DX Code* window, select the **?** (question mark) link to access the ICD-10 Diagnosis search, as seen in the image to the right. Refer to the section below to select an ICD code.

Once the ICD code is selected, determine if this is an **Admitting Diagnosis** and/or a **Primary** Diagnosis by selecting the appropriate checkboxes.

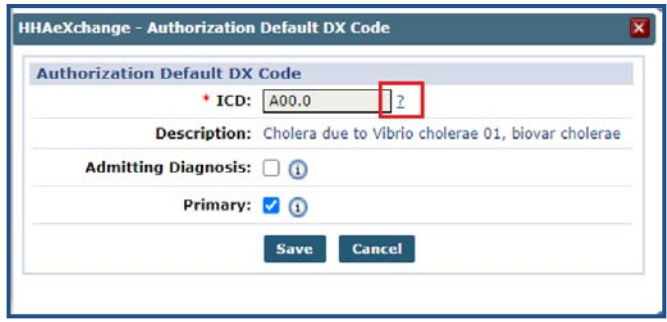

**Authorization Default DX Code Window**

Click *Save* to finalize.

Use the *Diagnosis Search* window to search for and select an ICD-10 Code. To add an ICD code, click on the respective link from the **ICD-10** column, as shown in the following image.

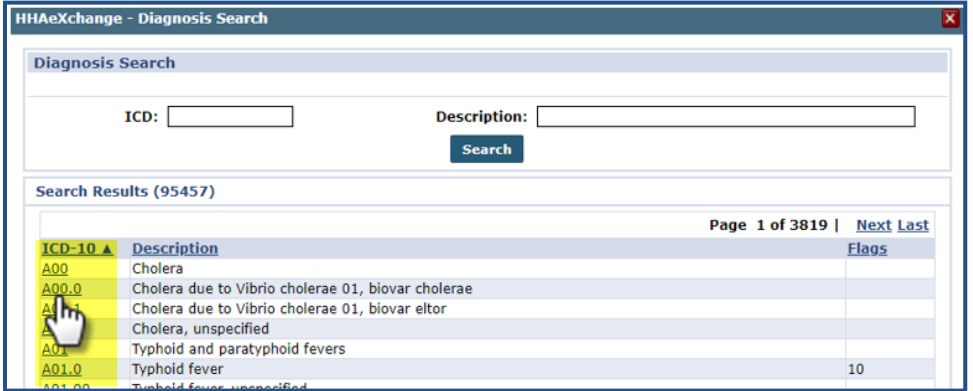

**Diagnosis Search Window**

# **Billing Diagnosis Codes on the Contract Level**

For some Linked Contracts, Billing Diagnosis Codes can be added on the Contract level (*Admin > Contract Setup > Billing/Collections tab*). On the *Billing/Collections* tab, select the **Default Billing Diagnosis Code(s)** checkbox. Click on the *Add* button to open the *Contract Default DX Code* window. Click on the **?** link on the right of the **ICD** field to search and select the applicable diagnosis Code (as illustrated in the following image).

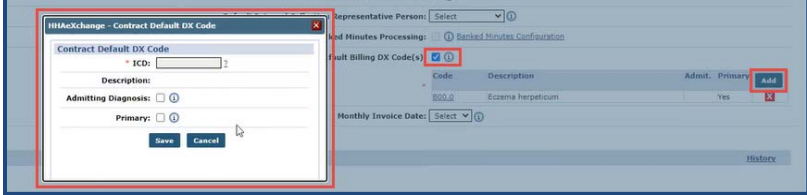

**Billing Diagnosis Codes on the Contract Level**

#### **Billing Diagnosis Codes on the Patient Contract Level**

Billing Diagnosis Codes can also be added for some Linked Contracts at the Patient Contract level (*Patient > Contracts*). On the *Patient Contract* page, click on the Additional Options link for the respective contract. Select *Patient Diagnosis Code Override* from the menu. On the *Patient Diagnosis Code Override* window, click the *Add* button to search and select the applicable Billing Diagnosis Code (as seen in the following image).

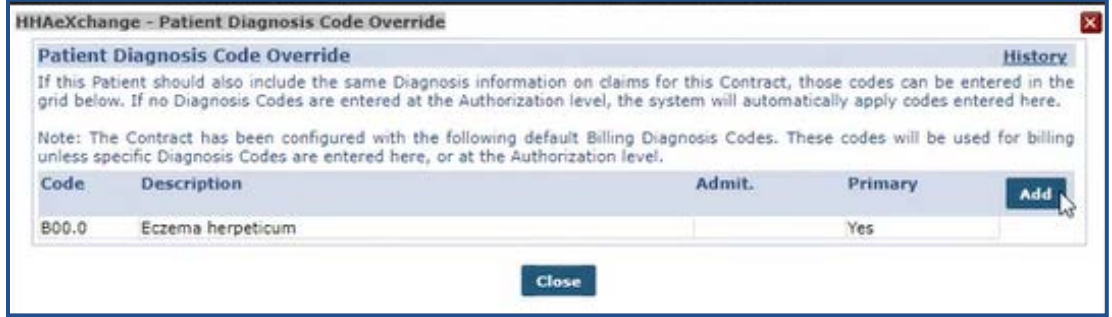

**Billing Diagnosis Codes on the Patient Contract Level**

#### **Billing Diagnosis Code Limit**

Up to 26 unique Billing Diagnosis Codes are allowed per Patient, with one defined as Primary.

When attempting to add more than 26 codes, the system issues a validation not allowing further entries, as shown in the image to the right. **Billing DX Code Limit** right.

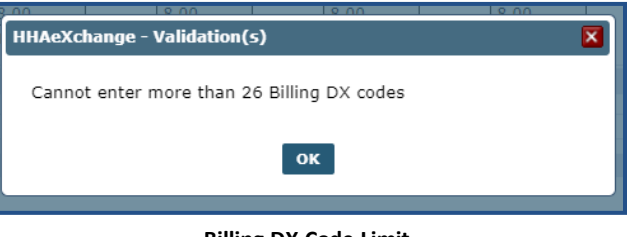

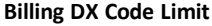

# **Billing Diagnosis Codes on the Invoice Details Page**

On the *Invoice Details* page, click on the **Billing DX Code** link to open the *Billing Diagnosis* window (as illustrated in the image below). To edit an existing code, click on the Code link and make the changes. To add a Billing Dx Code, click on the *Add* button and follow the instructions above. Click *Save* to finalize.

|                     |              |                               |                                                                          |                          |               |        | <b>TWEE BERGHAM</b> |              |                          |                                  |                                           |           |                                         |                          |
|---------------------|--------------|-------------------------------|--------------------------------------------------------------------------|--------------------------|---------------|--------|---------------------|--------------|--------------------------|----------------------------------|-------------------------------------------|-----------|-----------------------------------------|--------------------------|
|                     |              | <b>Billing Diagnosis</b>      | <b>HHAeXchange - Billing Diagnosis</b>                                   |                          |               |        |                     |              |                          |                                  | $\overline{\mathbf{x}}$<br><b>History</b> |           |                                         |                          |
|                     | Code         | <b>Description</b>            |                                                                          |                          |               |        |                     |              |                          | Admit. Primary                   | Add                                       |           |                                         |                          |
|                     | A00          | Cholera                       |                                                                          |                          |               |        |                     |              |                          | Yes                              | $\pmb{\mathsf{x}}$                        |           |                                         |                          |
| AOZ.                |              | Update: (a) Individual record | All records within this invoice<br>All records within this billing batch |                          | Save          | Cancel |                     |              |                          |                                  |                                           |           |                                         |                          |
|                     |              |                               |                                                                          |                          |               |        |                     |              |                          |                                  |                                           |           |                                         |                          |
|                     |              |                               |                                                                          |                          |               |        |                     |              | <b>Un-Export All</b>     |                                  | <b>Print Invoice</b>                      |           |                                         | <b>Print Duty Sheet</b>  |
| Visit<br><b>Hrs</b> | <b>Units</b> | Visit<br>Rate                 | <b>Service</b><br>Code                                                   | $\frac{\Pi}{\text{Hrs}}$ | <b>Billed</b> | Paid   | <b>Balance</b>      | 3rd<br>Party | Payment<br><b>Status</b> | <b>Billing</b><br><b>DX</b> Code |                                           | Export E- | <b>Status billing</b><br>manual<br>Hold | Export<br><b>History</b> |

**Invoice Details Page: Billing Diagnosis Window**

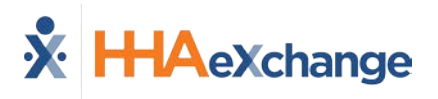

#### **Invalid Billing Diagnosis Codes**

At times, a Payer may send an invalid Billing Diagnosis Code. Invalid codes are denoted with an orange exclamation point (**!**) icon (as seen in the following image) indicating that it must be corrected.

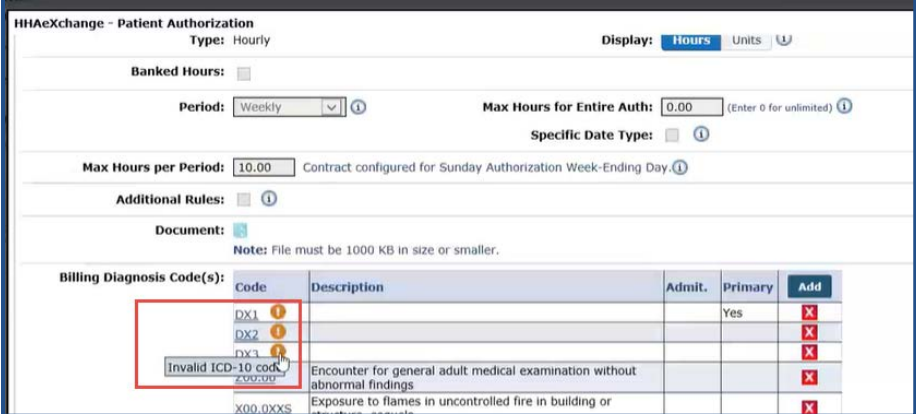

**Invalid Billing Diagnosis Codes**